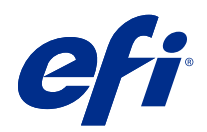

# Fiery options 1.4 Help (server)

© 2022 Electronics For Imaging, Inc. Die in dieser Veröffentlichung enthaltenen Informationen werden durch den Inhalt des Dokuments Rechtliche Hinweise für dieses Produkt abgedeckt.

# Inhalt

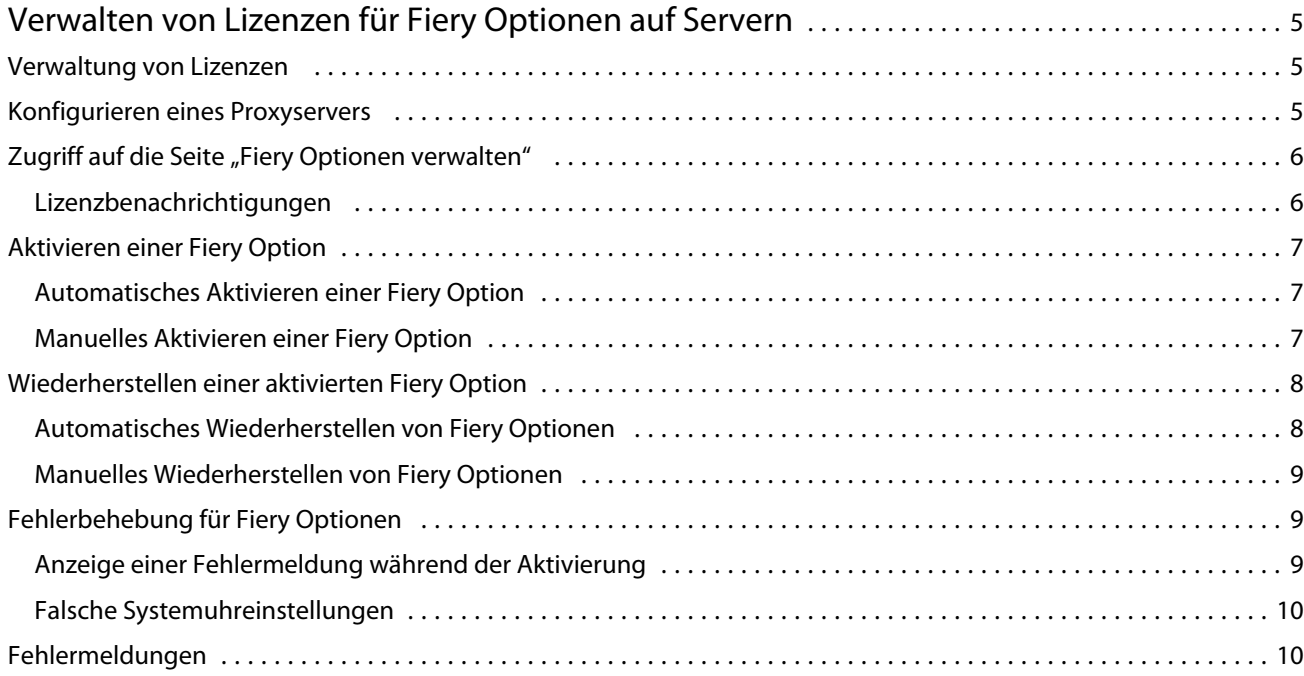

Fiery options 1.4 Help (server) Inhalt 4

# <span id="page-4-0"></span>Verwalten von Lizenzen für Fiery Optionen auf Servern

Um eine Fiery Option, die auf dem Fiery server installiert ist, verwenden zu können, müssen Sie zunächst einen eindeutigen Lizenzaktivierungscode (LAC) erhalten und dann die Lizenz aktivieren.

#### **Erhalten von Lizenzen**

Sie können eine Lizenz für eine Fiery Option von Ihrem Fiery Vertriebspartner, dem Druckerhersteller oder von dem [EFI eStore](https://estore.efi.com) erhalten.

Nachdem Sie eine Lizenz erhalten haben, können Sie die folgenden Aufgaben ausführen:

- **•** [Aktivieren einer Fiery Option](#page-6-0) auf Seite 7
- **•** [Wiederherstellen einer aktivierten Fiery Option](#page-7-0) auf Seite 8

**Hinweis:** Sie können Fiery Optionen nur auf Fiery Servern mit der Fiery Systemsoftware FS400/FS400 Pro und höher wiederherstellen.

Eine Fiery Option können Sie auf der Seite "Fiery Optionen verwalten" aktivieren und wiederherstellen. Weitere Hinweise finden Sie unter Verwalten von Fiery Optionen.

#### Verwaltung von Lizenzen

Die Verwaltung von Lizenzen umfasst Aufgaben wie Aktivieren und Wiederherstellen von Fiery Optionen. Der EFI Lizenzierungsserver verwaltet diese LAC-Aufgaben.

Die genaue Vorgehensweise für das Verwalten einer Lizenz hängt unmittelbar davon ab, ob der Fiery server über einen Zugang zum Internet verfügt oder nicht.

- **•** Wenn der Fiery server mit dem Internet verbunden ist, werden die Informationen zwischen dem Fiery server und dem EFI Lizenzierungsserver automatisch transferiert.
- **•** Wenn der Fiery server nicht mit dem Internet verbunden ist, müssen Sie die Informationen manuell zwischen dem Fiery server und dem EFI Lizenzierungsserver transferieren.

Wenn in Ihrer Organisation ein Proxyserver für den Zugang zum Internet verwendet wird, müssen Sie außerdem die Einstellungen dieses Proxyservers konfigurieren.

### <span id="page-5-0"></span>Konfigurieren eines Proxyservers

Wenn Ihr Computer versucht, den Lizenzierungsserver zu kontaktieren, aber keine Verbindung mit dem Internet herstellen kann, ist dies möglicherweise darauf zurückzuführen, dass in Ihrer Organisation ein Proxyserver für den Zugang zum Internet verwendet wird. In diesem Fall können Sie den Lizenzierungsvorgang erst vornehmen, nachdem Sie auf Ihrem Computer die Einstellungen für den Proxyserver konfiguriert haben.

- **1** Klicken Sie auf Netzwerkzugang konfigurieren, wenn ein Lizenzierungsserver kontaktiert werden soll, aber keine Verbindung zum Internet hergestellt werden kann.
- **2** Geben Sie die notwendigen Werte und Einstellungen ein und klicken Sie auf Anwenden.

# Zugriff auf die Seite "Fiery Optionen verwalten"

Die Seite Fiery Optionen verwalten enthält die Liste der Fiery Optionen, die bereits aktiviert wurden, sowie die Liste der Fiery Optionen, die für die Aktivierung zur Verfügung stehen. Sie können auf der Seite Fiery Optionen verwalten auf eine der folgenden Arten zugreifen:

- **•** Command WorkStation: Klicken Sie im Gerätecenter auf der Registerkarte > Allgemein > Allgemeine Informationen auf Verwalten.
- **•** WebTools: Klicken Sie auf der Registerseite Startseite auf Verwalten.
- **•** Benachrichtigungen über die Package-Lizenz für Fiery Optionen: klicken Sie auf den Link Lizenz aktivieren. Weitere Hinweise finden Sie im Abschnitt Lizenzbenachrichtigungen auf Seite 6.

Die Seite "Fiery Optionen verwalten" wird in Ihrem Standard-Webbrowser geöffnet.

#### **Lizenzbenachrichtigungen**

Benachrichtigungen werden angezeigt, wenn die Lizenzen für die installierten Fiery Optionen bald ablaufen oder bereits abgelaufen sind. Sie werden jeweils 90, 60, 30, 15 und 10 Tage vor Ablauf der Gültigkeitsdauer der Lizenz über den bevorstehenden Ablauf informiert. Benachrichtigungen erscheinen täglich während der letzten 10 Tage und nachdem die Lizenz abgelaufen ist. Benachrichtigungen werden angezeigt:

- **•** In der oberen rechten Ecke des Auftragscenters der Command WorkStation.
- **•** Auf dem Fiery server auf der Registerkarte Start der Command WorkStation.

In den Benachrichtigungen sind die folgenden Links enthalten:

- **•** Lizenzaktivierung: öffnet die Seite Fiery Optionen verwalten, um den Lizenzaktivierungscode (LAC) zu aktivieren. "Lizenzaktivierung" wird in den letzten 90 Tagen der Lizenzlaufzeit angezeigt.
- Weitere Informationen: öffnet die Seite "Verwalten von Lizenzen" für die Hilfe von Fiery Optionen.
- **•** Das Symbol "Mehr" (drei Punkte) blendet die ausgewählte Benachrichtigung bis zum nächsten Ablaufintervall aus. Benachrichtigungen erscheinen täglich während der letzten 10 Tage und nachdem die Lizenz abgelaufen ist.

**Hinweis:** Das Lizenzablaufdatum der Fiery Option wird im Gerätecenter, der Registerkarte Start von WebTools und auf der Seite "Fiery Optionen verwalten"

## <span id="page-6-0"></span>Aktivieren einer Fiery Option

Zum Aktivieren einer Fiery Option muss Ihnen Folgendes bekannt sein:

- **•** ID des Fiery server. Die ID finden Sie auf der Konfigurationsseite im Bereich "BIOS-Setup". Die ID wird außerdem in der Ansicht "Gerätecenter" der Anwendung Command WorkStation auf der Registerkarte "Allgemein" unter "Serverkonfiguration" angezeigt. Klicken Sie auf RIP, um die ID rechts im Bereich "BIOS-Setup" anzuzeigen.
- **•** Name/Bezeichnung der Option
- **•** Lizenzaktivierungscode (LAC)

Eine Option kann automatisch oder manuell aktiviert werden. Die genaue Vorgehensweise für die Aktivierung hängt unmittelbar davon ab, ob der Fiery server, auf dem die Option aktiviert werden soll, selbst einen Zugang zum Internet hat oder nicht. Weitere Hinweise finden Sie im Abschnitt [Verwaltung von Lizenzen](#page-4-0) auf Seite 5.

#### **Automatisches Aktivieren einer Fiery Option**

Wenn Ihr Computer mit dem Internet verbunden ist, kann eine Fiery Option automatisch aktiviert werden.

- **1** Öffnen Sie die Seite "Fiery Optionen verwalten" (Weitere Hinweise finden Sie im Abschnitt [Zugriff auf die Seite](#page-5-0) ["Fiery Optionen verwalten"](#page-5-0) auf Seite 6.)
- **2** Klicken Sie auf Aktivieren und dann auf Fortfahren, um Ihr Einverständnis zu den Bestimmungen der Lizenzvereinbarung zu bestätigen.
- **3** Geben Sie in das Feld Lizenzaktivierungscode den LAC für die Option ein. Klicken Sie danach auf Fortfahren.
- **4** Klicken Sie auf Aktivieren.
- **5** Klicken Sie, wenn für die Aktivierung ein Neustart notwendig ist, entweder auf Neu starten, um den Neustart unmittelbar vorzunehmen, oder auf Fertigstellen, um vor dem Neustart weitere Optionen zu aktivieren. Klicken Sie auf Fertigstellen, wenn für die Aktivierung kein Neustart notwendig ist.

#### **Manuelles Aktivieren einer Fiery Option**

Wenn Ihr Computer keinen Zugang zum Internet hat, müssen Sie die Informationen manuell zwischen Ihrem Computer und der EFI Website für die Lizenzierung transferieren. Sie müssen zunächst eine Anforderungsdatei generieren und sie auf die EFI Website für die Lizenzierung transferieren. Im Gegenzug erhalten Sie eine Lizenzdatei, mit der Sie die Option auf Ihrem Computer aktivieren können.

- **1** Öffnen Sie die Seite "Fiery Optionen verwalten" (Weitere Hinweise finden Sie im Abschnitt [Zugriff auf die Seite](#page-5-0) ["Fiery Optionen verwalten"](#page-5-0) auf Seite 6.)
- **2** Klicken Sie auf Aktivieren und dann auf Fortfahren, um Ihr Einverständnis zu den Bestimmungen der Lizenzvereinbarung zu bestätigen.
- **3** Geben Sie in das Feld Lizenzaktivierungscode den LAC für die Option ein. Klicken Sie danach auf Fortfahren.
- **4** Klicken Sie auf Fortfahren, um den manuellen Vorgang fortzusetzen.

- <span id="page-7-0"></span>**5** Klicken Sie auf Anforderungsdatei erstellen und speichern Sie die generierte Datei.
- **6** Kopieren Sie die Anforderungsdatei auf einen Computer, der Zugang zum Internet hat.
- **7** Öffnen Sie in Ihrem Browser die Website [licensing.efi.com.](https://licensing.efi.com/Activation/Licensing.aspx)
- **8** Klicken Sie auf Durchsuchen, markieren Sie die Anforderungsdatei und klicken Sie auf Hochladen.
- **9** Klicken Sie auf Fortfahren.
- **10** Klicken Sie auf Lizenzdatei herunterladen und speichern Sie die Datei.
- **11** Kopieren Sie die Lizenzdatei auf den Computer, an dem Sie anfangs den Lizenzaktivierungscode eingegeben haben.
- **12** Kehren Sie zum Fenster Lizenz generieren zurück und klicken Sie auf Ja.
- **13** Klicken Sie auf Durchsuchen, markieren und öffnen Sie die Lizenzdatei und klicken Sie auf Aktivieren.
- **14** Klicken Sie, wenn für die Aktivierung ein Neustart notwendig ist, entweder auf Neu starten, um den Neustart unmittelbar vorzunehmen, oder auf Fertigstellen, um vor dem Neustart weitere Optionen zu aktivieren. Klicken Sie auf Fertigstellen, wenn für die Aktivierung kein Neustart notwendig ist.

#### Wiederherstellen einer aktivierten Fiery Option

Wenn zuvor aktivierte Optionen nicht mehr verfügbar sind und Ihr Computer sie nicht wiederherstellen kann, indem er die Verbindung zum Lizenzierungsserver herstellt, können Sie die Optionen auf der Seite Fiery Optionen verwalten wiederherstellen.

**Hinweis:** Sie können Fiery Optionen nur auf Fiery Servern mit der Fiery Systemsoftware FS400/FS400 Pro und höher wiederherstellen.

Sie können die Optionen automatisch oder manuell wiederherstellen, je nachdem, ob der Computer mit dem Internet verbunden ist. Weitere Hinweise finden Sie im Abschnitt [Verwaltung von Lizenzen](#page-4-0) auf Seite 5.

#### **Automatisches Wiederherstellen von Fiery Optionen**

Wenn Ihr Computer mit dem Internet verbunden ist, können zuvor aktivierte Fiery Optionen automatisch wiederhergestellt werden.

- 1 Öffnen Sie die Seite "Fiery Optionen verwalten" (Weitere Hinweise finden Sie im Abschnitt [Zugriff auf die Seite](#page-5-0) ["Fiery Optionen verwalten"](#page-5-0) auf Seite 6.)
- **2** Klicken Sie in der oberen rechten Ecke auf Erweiterte Einstellungen und dann auf Wiederherstellen. Die Fiery Option wird wiederhergestellt.
- **3** Führen Sie einen der folgenden Schritte aus:
	- **•** Klicken Sie auf Fortfahren, wenn Sie weitere Optionen wiederherstellen möchten.
	- **•** Klicken Sie auf OK, wenn keine weiteren Optionen wiederhergestellt werden müssen.

#### <span id="page-8-0"></span>**Manuelles Wiederherstellen von Fiery Optionen**

Wenn Ihr Computer keinen Zugang zum Internet hat, müssen Sie die Informationen manuell zwischen Ihrem Computer und der EFI Website für die Lizenzierung transferieren. Sie müssen zunächst eine Anforderungsdatei generieren und sie auf die EFI Website für die Lizenzierung transferieren. Im Gegenzug erhalten Sie eine Lizenzdatei, mit der Sie die Optionen auf Ihrem Computer wiederherstellen können.

- **1** Öffnen Sie die Seite "Fiery Optionen verwalten" (Weitere Hinweise finden Sie im Abschnitt [Zugriff auf die Seite](#page-5-0) ["Fiery Optionen verwalten"](#page-5-0) auf Seite 6.)
- **2** Klicken Sie in der oberen rechten Ecke auf Erweiterte Einstellungen und dann auf Wiederherstellen.
- **3** Klicken Sie auf Fortfahren, um den manuellen Vorgang fortzusetzen.
- **4** Klicken Sie auf Anforderungsdatei erstellen und speichern Sie die generierte Datei.
- **5** Kopieren Sie die Anforderungsdatei auf einen Computer, der Zugang zum Internet hat.
- **6** Öffnen Sie in Ihrem Browser die Website [licensing.efi.com.](https://licensing.efi.com/Activation/Licensing.aspx)
- **7** Klicken Sie auf Datei wählen, markieren Sie die Anforderungsdatei und klicken Sie auf Anforderungsdatei hochladen. Daraufhin wird die Lizenzdatei generiert.
- **8** Klicken Sie auf Lizenzdatei herunterladen und speichern Sie die Datei.
- **9** Kopieren Sie die Lizenzdatei auf den Computer, auf dem Sie die Optionen wiederherstellen wollen.
- **10** Kehren Sie zum Fenster Lizenz generieren zurück und klicken Sie auf Ja.
- **11** Klicken Sie auf Durchsuchen, markieren und öffnen Sie die Lizenzdatei und klicken Sie auf Wiederherstellen.

### Fehlerbehebung für Fiery Optionen

Im Falle eines Fehlers oder Problems beim Verwalten Ihrer Fiery Optionen stehen Ihnen weiterführende Diagnoseinformationen zur Verfügung.

#### **Anzeige einer Fehlermeldung während der Aktivierung**

Fehlermeldungen stellen Detailinformationen über aufgetretene Fehler sowie Empfehlungen zum Beheben des jeweiligen Fehlers bereit.

- **1** Weitere Informationen zur jeweiligen Fehlerursache finden Sie im Abschnitt [Fehlermeldungen](#page-9-0) auf Seite 10. Wenn Sie in der Meldung aufgefordert werden, den technischen Support zu kontaktieren, müssen Sie zunächst eine Diagnoseprotokolldatei generieren.
- **2** Öffnen Sie die Seite "Fiery Optionen verwalten", um eine Diagnoseprotokolldatei zu generieren. (Weitere Hinweise finden Sie im Abschnitt [Zugriff auf die Seite "Fiery Optionen verwalten"](#page-5-0) auf Seite 6.)
- **3** Klicken Sie in der oberen rechten Ecke auf das Symbol Erweiterte Einstellungen und anschließend auf Diagnoseprotokoll, um eine Diagnoseprotokolldatei zu generieren.

9

- <span id="page-9-0"></span>**4** Wenn Sie sich mit dem technischen Support in Verbindung setzen, müssen Sie folgende Informationen angeben:
	- **•** ID des Fiery server. Weitere Hinweise finden Sie im Abschnitt [Aktivieren einer Fiery Option](#page-6-0) auf Seite 7.
	- **•** Name der Option, die Sie aktivieren möchten
	- **•** Lizenzaktivierungscode (LAC)
	- **•** Diagnoseprotokoll

#### **Falsche Systemuhreinstellungen**

Wenn die Datums- und Zeiteinstellungen der Systemuhr nicht korrekt sind, kann Ihr Computer möglicherweise keine Verbindung mit dem EFI Lizenzierungsserver herstellen. Setzen Sie in diesem Fall die Uhr Ihres Computers zurück.

### Fehlermeldungen

Fehlermeldungen stellen Detailinformationen über aufgetretene Fehler sowie Empfehlungen zum Beheben des jeweiligen Fehlers bereit. Fehlermeldungen können in der Software für die Lizenzaktivierung und auf der EFI Website für die Lizenzierung angezeigt werden.

Für zusätzliche Informationen oder Unterstützung können registrierte Benutzer eine Diskussion über [EFI](https://communities.efi.com) [Communities](https://communities.efi.com) starten.

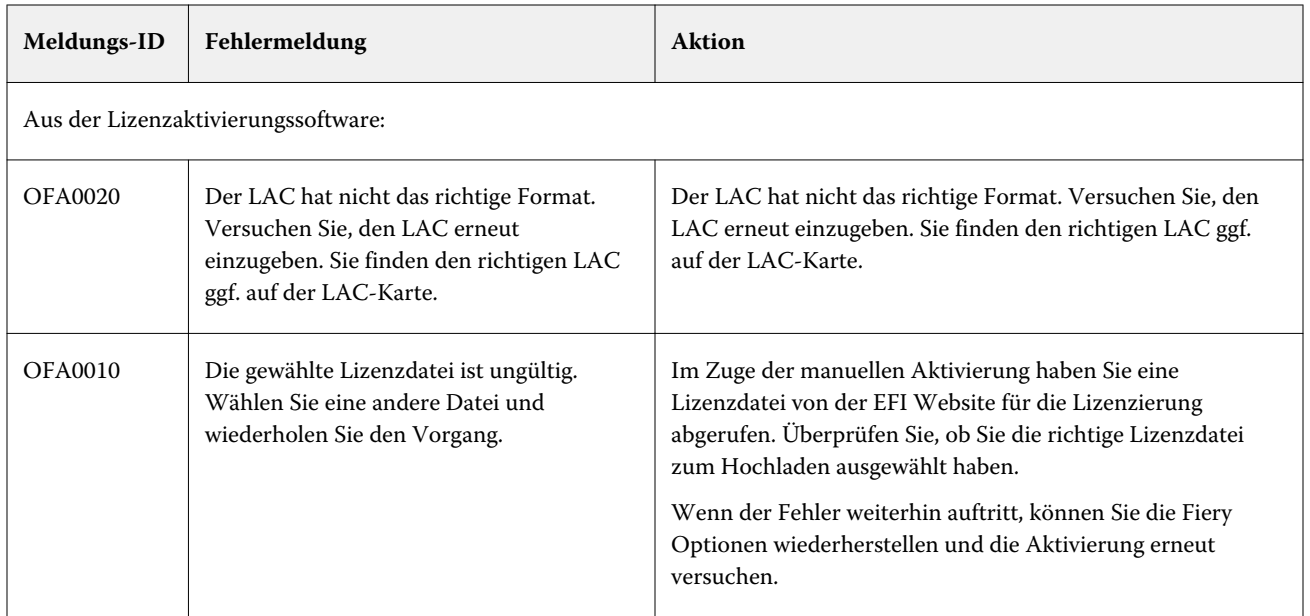

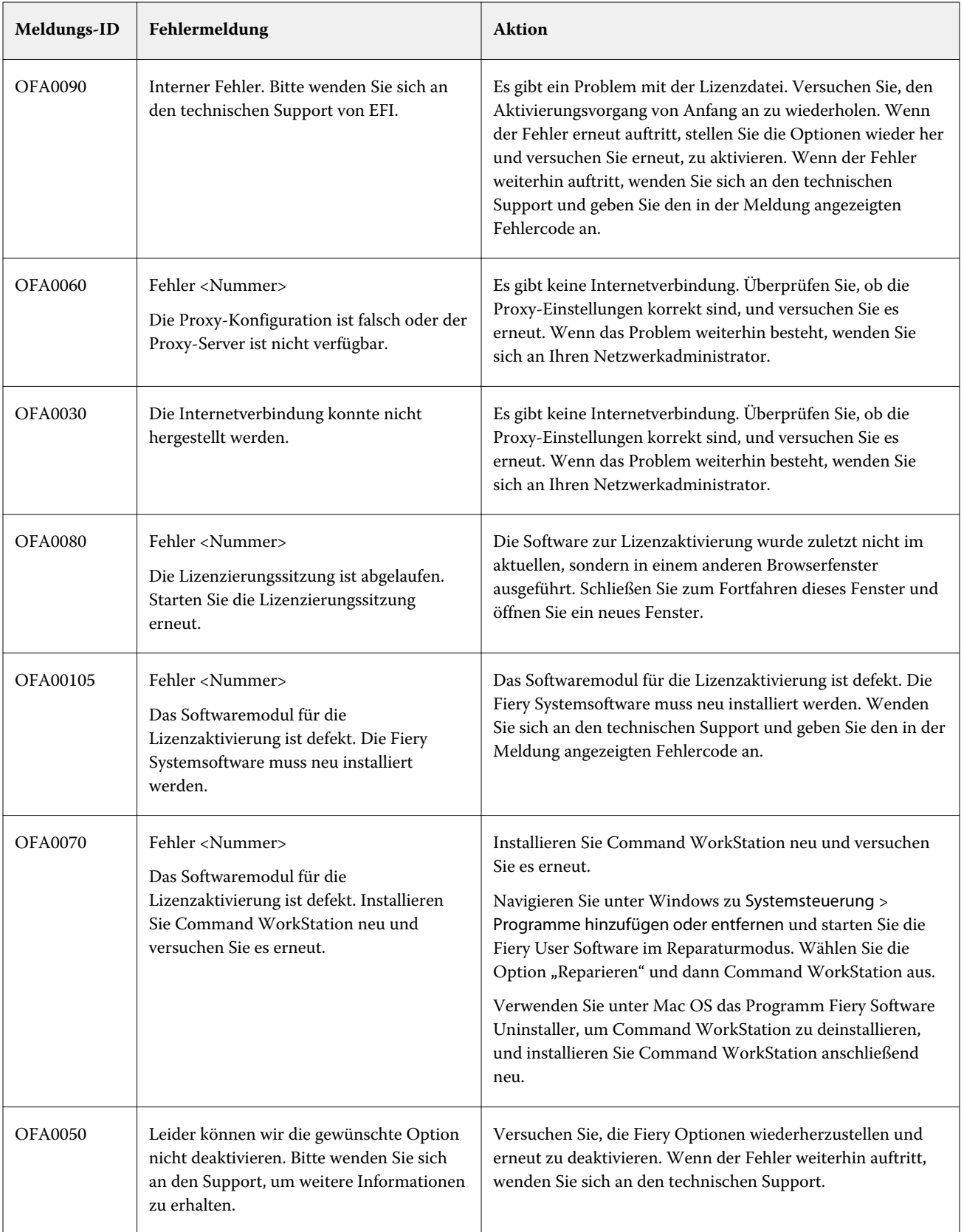

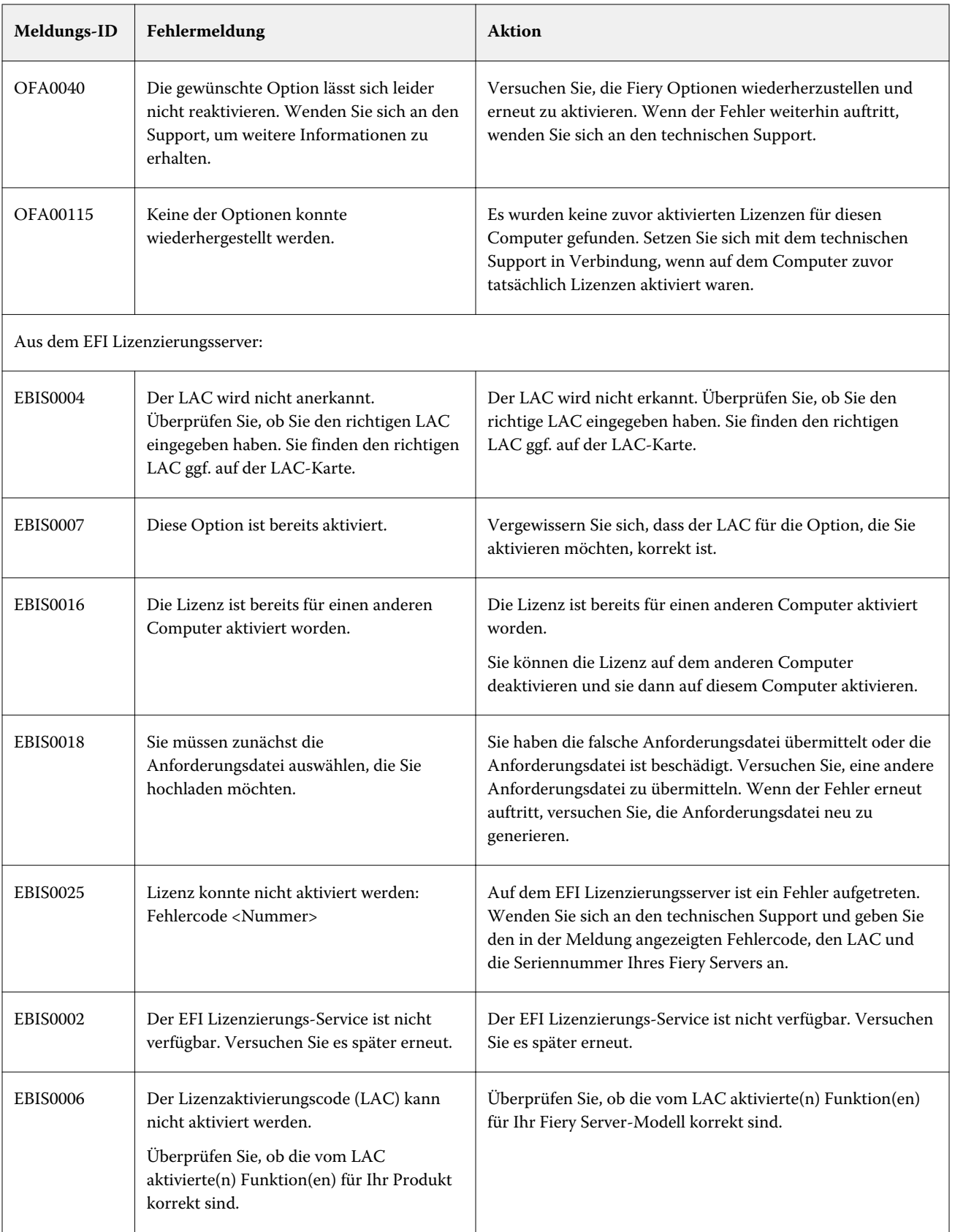

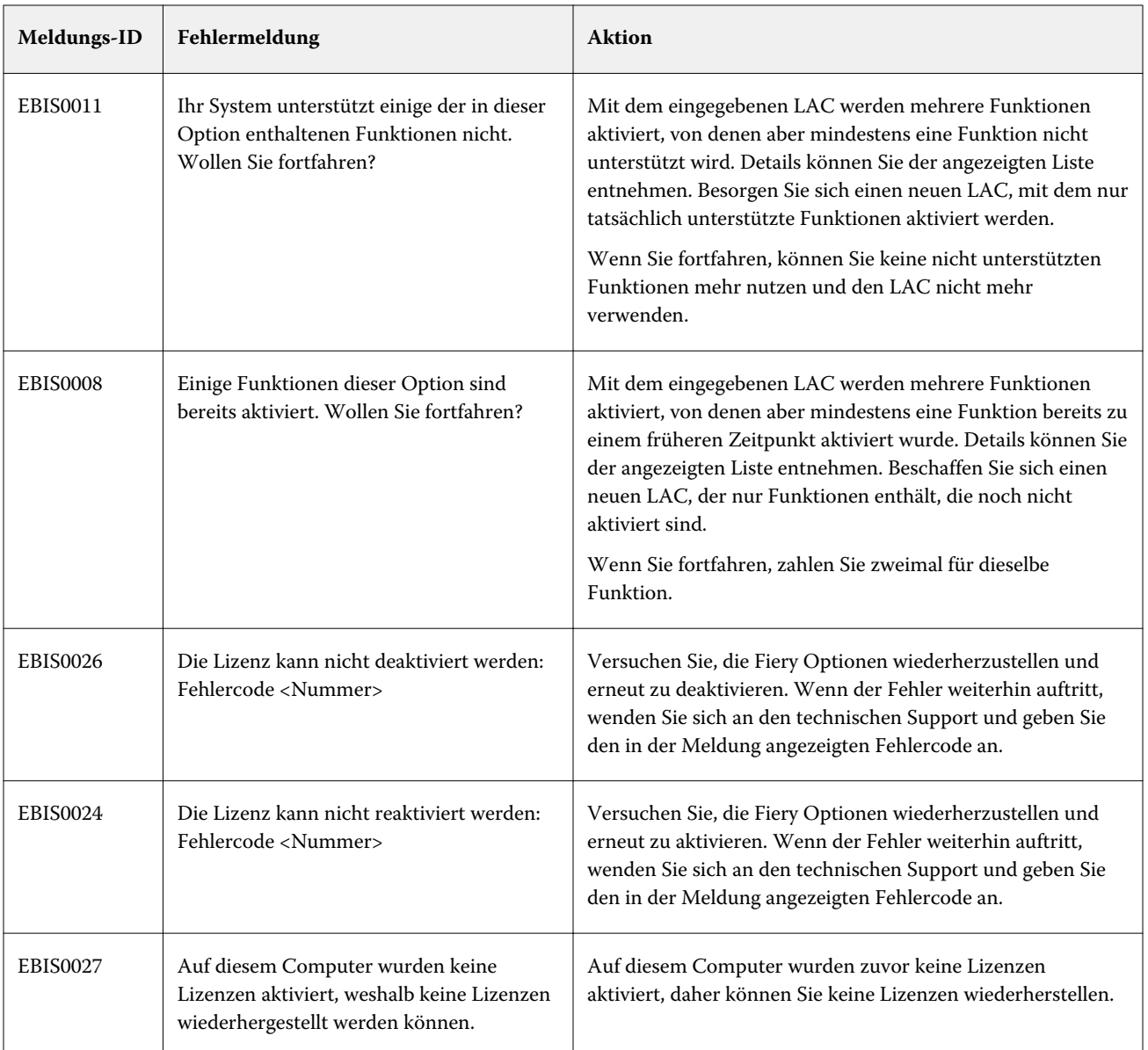